## **Piletimasinast telefonis oleva pangakaardi või nutikellaga ostetud piletite kontrollimine**

Piletimasinast pangakaardiga ostetud pileteid kontrollitakse pangakaardi nelja viimase numbri järgi.

### **NB! Telefonis või nutikellas oleval kaardil on kasutusel erinev**

**kaardinumber, kui seda on füüsilisel kaardil**. Telefoni rakenduses on tavaliselt näha mõlemad kaardinumbrid, mistõttu tuleb olla tähelepanelik õige numbri leidmiseks. Elektroonilise kaardinumbri tähistamiseks on eri rakendustes kasutusel erinevad nimetused:

Apple Wallet - *device account number;* 

Swedbank äpp – digitaalne kaardinumber / digital card number;

Google Pay – virtuaalne kaardinumber / Virtual Account Number;

SEB äpp – Digitaalne kaardinumber / Digital card number;

Garmin Pay – Virtual Account Number (Android) / Device Account Number (iOS)

### **Otsi vastavast rakendusest õige number ning näita pileti kontrollimiseks teenindajale.**

Vajadusel vaata juhised elektroonilise kaardinumbri leidmiseks levinumates rakendustes siit:

### **Apple Wallet telefonis**

Elektrooniline pangakaart Apple iPhone`s. Selle numbri leiab kaardikasutaja oma **Apple Wallet** rakendusest vastava kaardi peale klikkides ja vaadates *device account numberit.* 

### **Samal kaardil on telefoni ja kella rakendustes erinevad numbrid**. **Tuleb vaadata piletiostuks kasutatud kaardi oma.**

**1.** Wallet-rakenduses vali ette see kaart, mille abil teostati validaatorist piletiost. Seejärel kliki kaardi pildil:

**2.** Kaardi detailvaates kliki paremal üleval nurgas oleval kolme punktiga kujutatud ikoonil/kellal vajuta kaardi pildile:

**3.** Kontrolli pileti olemasolu väljal **Device Account Number** toodud 4 numbri abil:

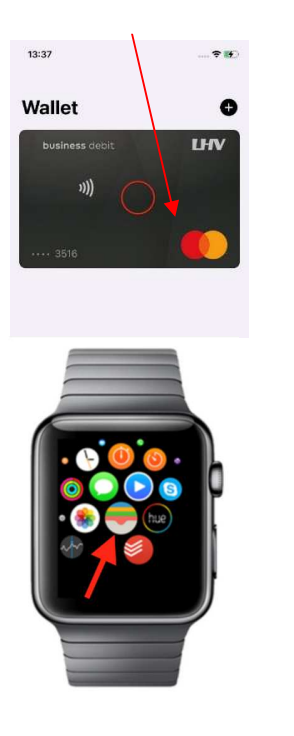

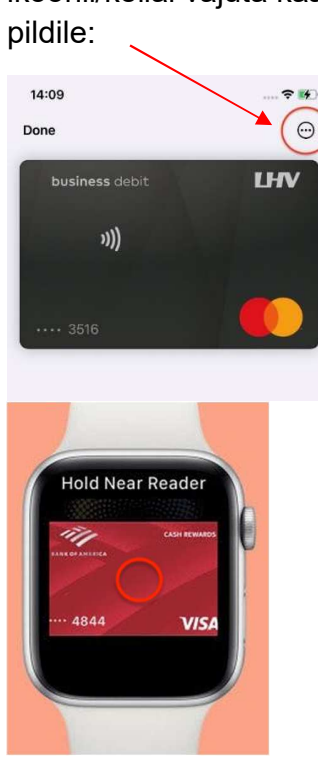

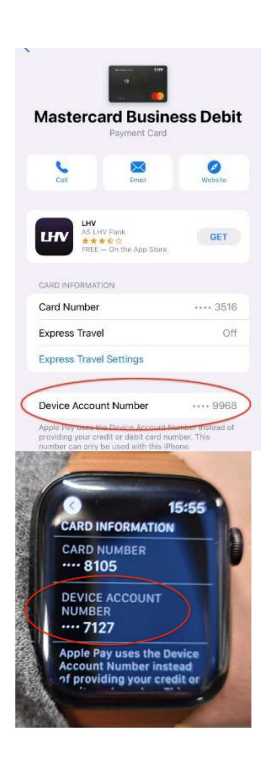

# **Swedbank äpp (Android)**

Rakendus **Swedbank Eestis**.

Pileti kontrollimiseks peab reisija ütlema telefoniga pileti ostmiseks kasutatud kaardi nn. **digitaalse kaardinumbri** 4 viimast numbrit.

Kaardinumbri leidmiseks peab kasutaja avama **Swedbank Eestis**:

**1.** Rakenduses vali Kaardid ja ava kaart, mille abil teostati validaatorist piletiost. Seejärel kliki kaardi pildil:

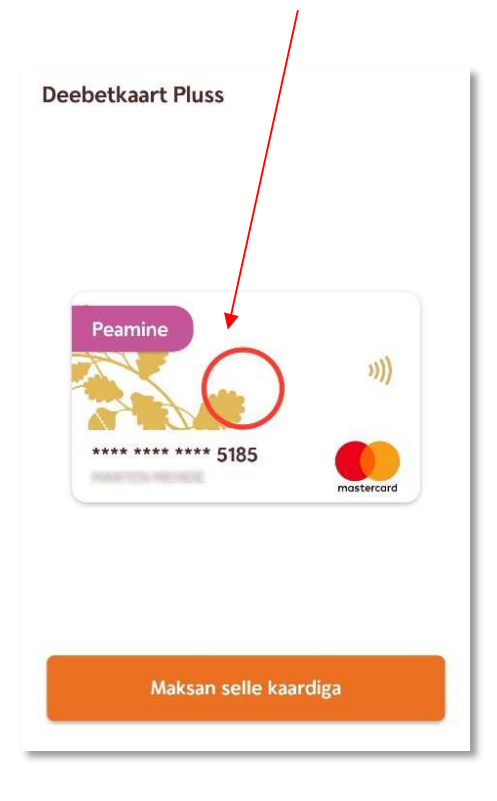

**2.** Keri aknas veidi alla. Vaata kaardinumbrit väljal **Digitaalne kaardinumber** (ingliskeelse rakenduse korral **Digital card number**):

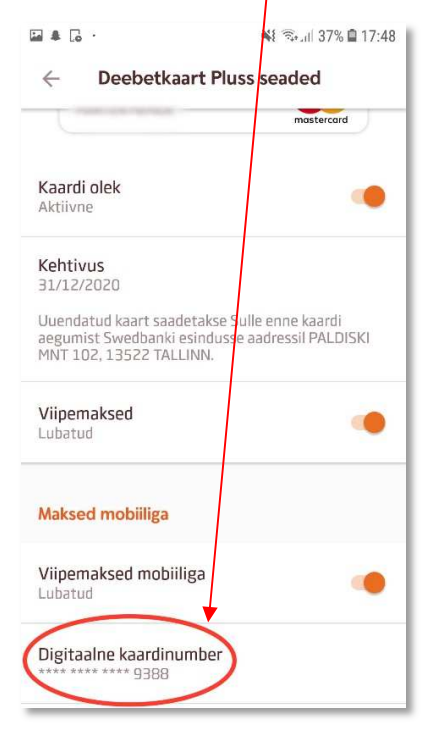

# **Google Pay äpp telefonis**

Elektrooniline pangakaart Android telefonis/nutikellas.

Pileti olemasolu kontrollimiseks kasutatakse **Virtual account number** 4 viimast numbrit. Selle numbri leiab kaardikasutaja oma **Google Pay** rakendusest vastava kaardi peale klikkides.

**Samal kaardil on telefoni ja kella rakendustes erinevad numbrid. Tuleb vaadata piletiostuks kasutatud kaardi oma.**

 $-10.00 \in$ 

Declined

 $-19,99 \in$ 

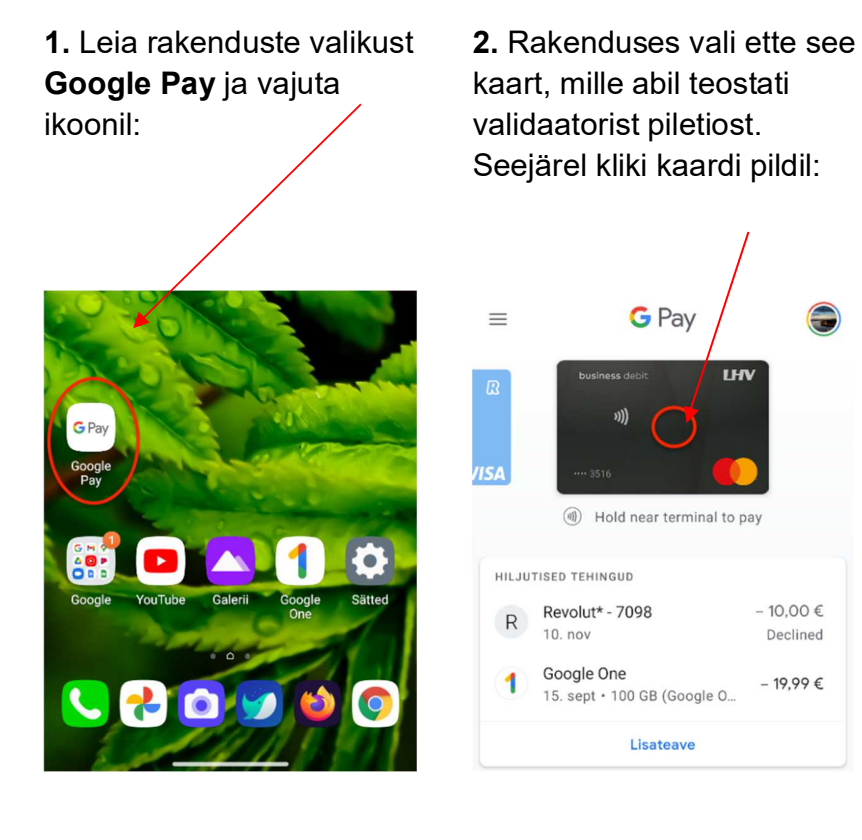

**3.** Kontrolli pileti olemasolu väljal **Virtual Account Number** (eestikeelse rakenduse korral **Virtuaalne kaardinumber**) toodud 4 numbri abil:

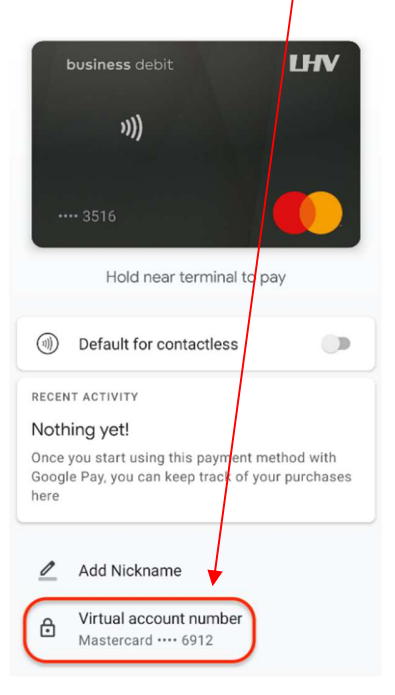

# **SEB äpp telefonis (Android)**

Pileti kontrollimiseks peab reisija ütlema telefoniga pileti ostmiseks kasutatud kaardi nn **Digitaalse kaardinumbri** 4 viimast numbrit.

Kaardinumbri leidmiseks peab kasutaja avama **SEB Eesti** rakenduse ja navigeerima allpool toodud juhendi alusel:

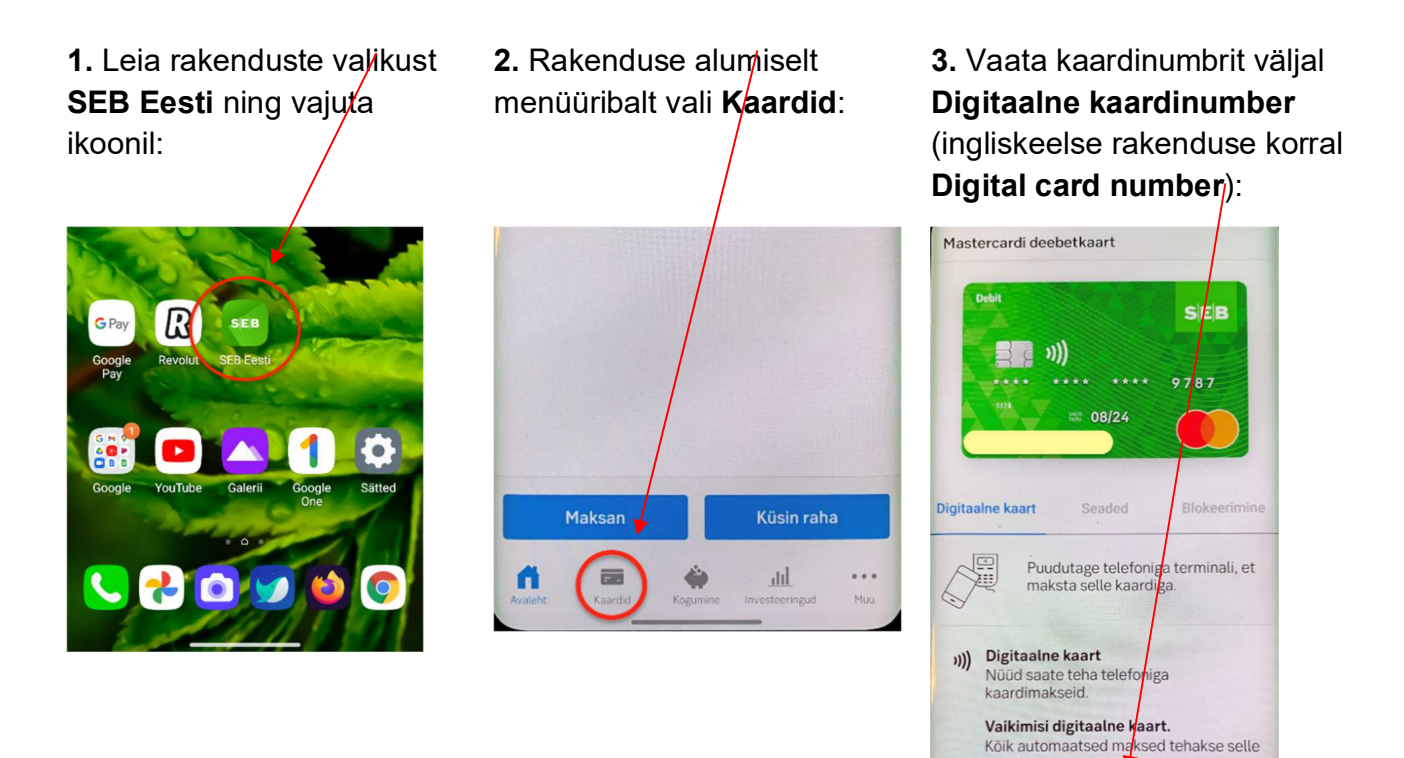

Digitaalse kaardi number \* 8299

## **Garmin Pay**

Elektrooniline pangakaart Garmin käekellas.

Pileti olemasolu kontrollimiseks tuleb paluda reisijal ütelda ostmiseks kasutatud pangakaardi

**Virtual Account Number** (Android) või **Device Account Number** (iOS) 4 viimast numbrit.

Selle numbri leiab kaardikasutaja oma **Google Pay** või **Apple Wallet** mobiilirakendusest vastava kaardi peale klikkides.

#### **Garmin nutikell ise vajalikke numbreid välja ei kuva!**